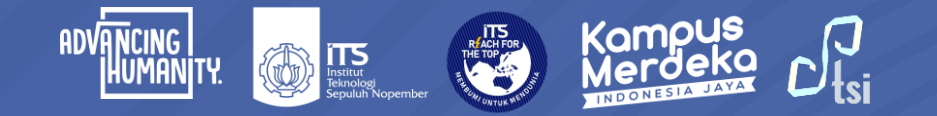

# **PANDUAN** Akses VPN

**©2024**

**Direktorat Pengembangan Teknologi dan Sistem Informasi**

**include 12** itsdptsi **interpretent in the its.ac.id interpretent in the DPTSI ITS @** servicedesk.its.ac.id

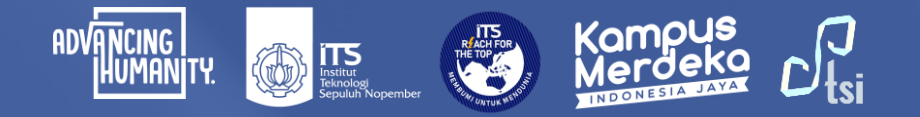

### **DESKRIPSI**

**Nama Panduan** : Panduan Akses VPN

- **Tujuan Panduan** : Membantu Civitas Akademika ITS dalam Mengakses VPN
- **Pengguna Panduan** : Mahasiswa, Dosen, dan Tenaga Kependidikan ITS

**Penanggung Jawab** : Layanan Teknologi dan Sistem Informasi, DPTSI-ITS

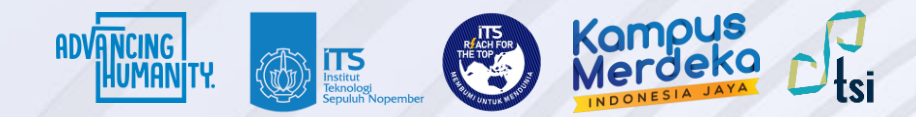

#### **Panduan Akses VPN**

Panduan akses VPN terbagi dalam 3 langkah utama sebagai berikut:

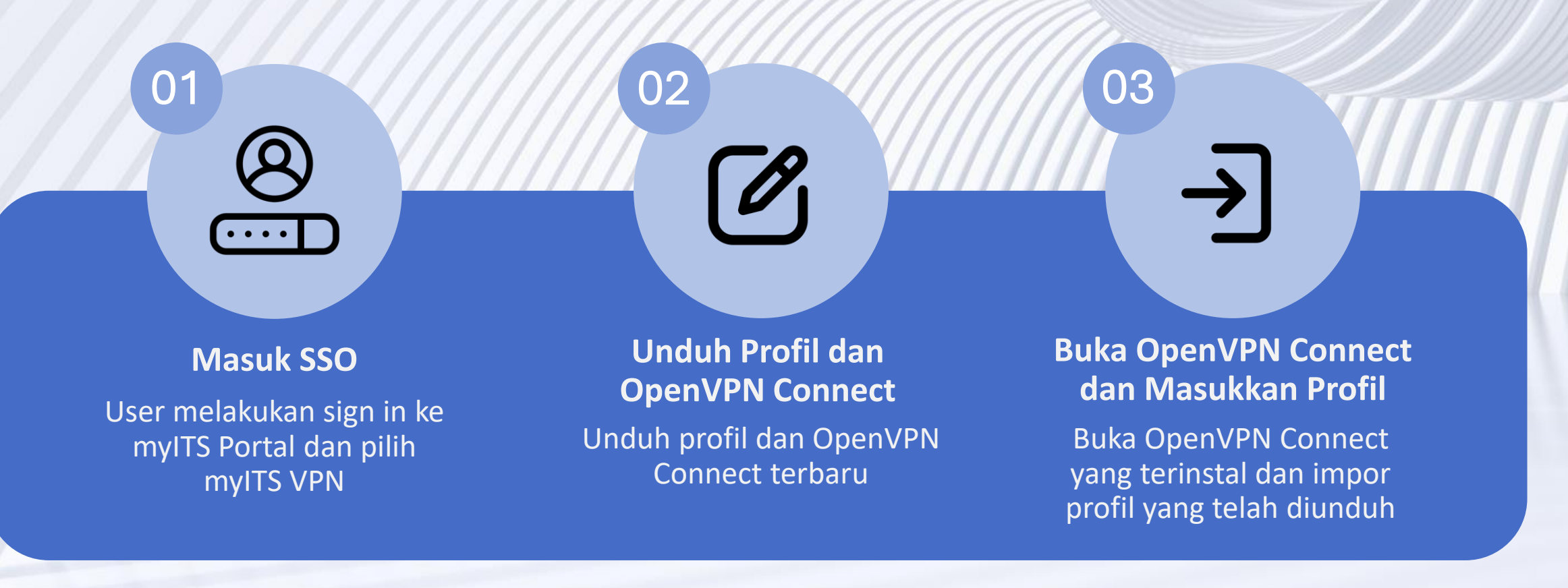

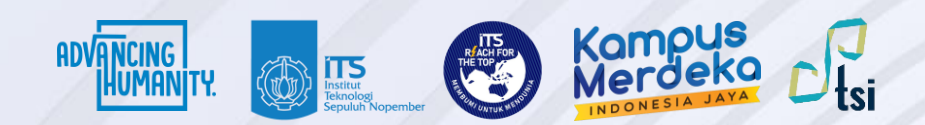

## **PENTING!**

**:**

#### **Untuk Dosen dan Tendik :**

Bagi dosen dan tenaga kependidikan ITS, pastikan Anda sudah melakukan migrasi email melalui akun.its.ac.id. Dan pastikan email utama di myITS SSO sudah terisi dengan format **[NAMA]@its.ac.id**

**■ Untuk Mahasiswa** Bagi mahasiswa ITS, pastikan email utama di myITS SSO sudah terisi<br>■ Passas fermat **[NIPDI@etudent ite ee id** dengan format **[NRP]@student.its.ac.id**

© 2024 | Direktorat Pengembangan Teknologi dan Sistem Informasi

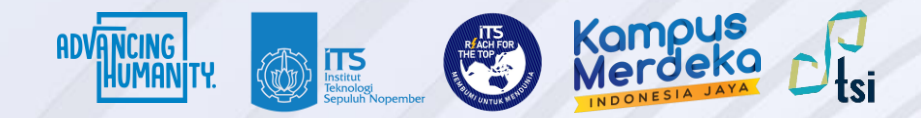

### **Langkah 1**

Buka myITS Portal di<portal.its.ac.id>dan pilih myITS VPN.

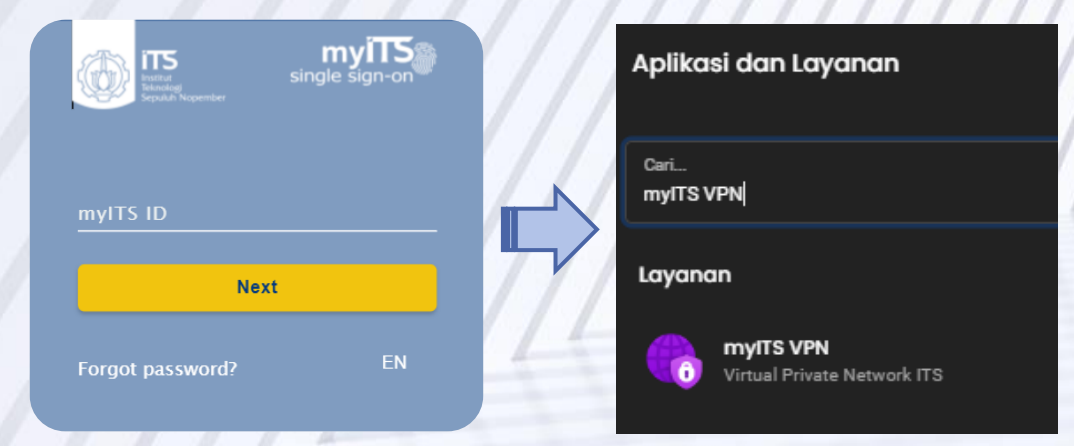

# **Langkah 2**

Unduh Profil myITS VPN dan OpenVPN Connect Client minimal versi 3.4.2 (disarankan tidak menggunakan OpenVPN GUI).

#### Petunjuk Penggunaan

- 1. Baca selengkapnya tentang Syarat dan Ketentuan yang berlaku selama menggunakan mylTS VPN. Lihat selengkapnya.
- 2. Unduh dan instal aplikasi OpenVPN Connect Client minimal versi 3.4.2 Unduh di sini.
- 3. Unduh profil myITS VPN lalu impor profil ke OpenVPN Connect Client Unduh di sini.
- 4. Untuk membuka koneksi VPN, gunakan myITS ID Anda (email@its.ac.id atau email@student.its.ac.id) sebagai username dan password myITS.

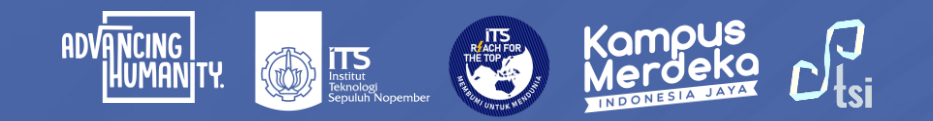

# **Langkah 3**

**OpenVPN** 

 $\equiv$ 

You

Sebelumnya pastikan bahwa perangkat sudah terhubung ke jaringan internet.

Buka OpenVPN Connect, pilih **UPLOAD FILE**  dan klik **BROWSE** untuk memasukkan profil myITS VPN yang sudah diunduh sebelumnya.

Centang Save password, dan masukkan password myITS. Lalu klik **CONNECT**.

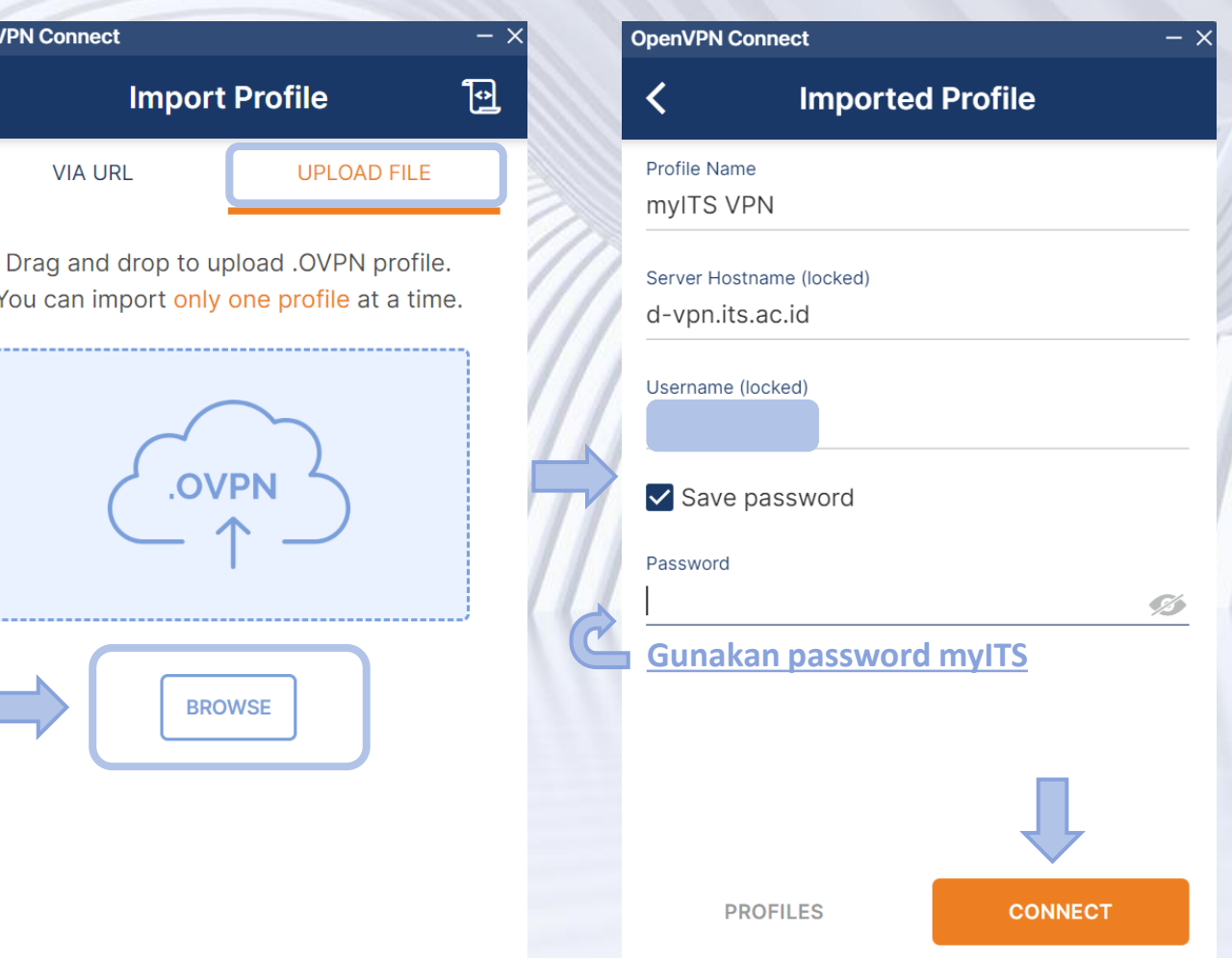

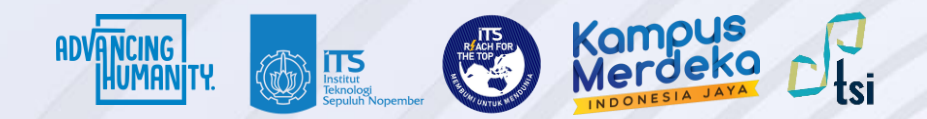

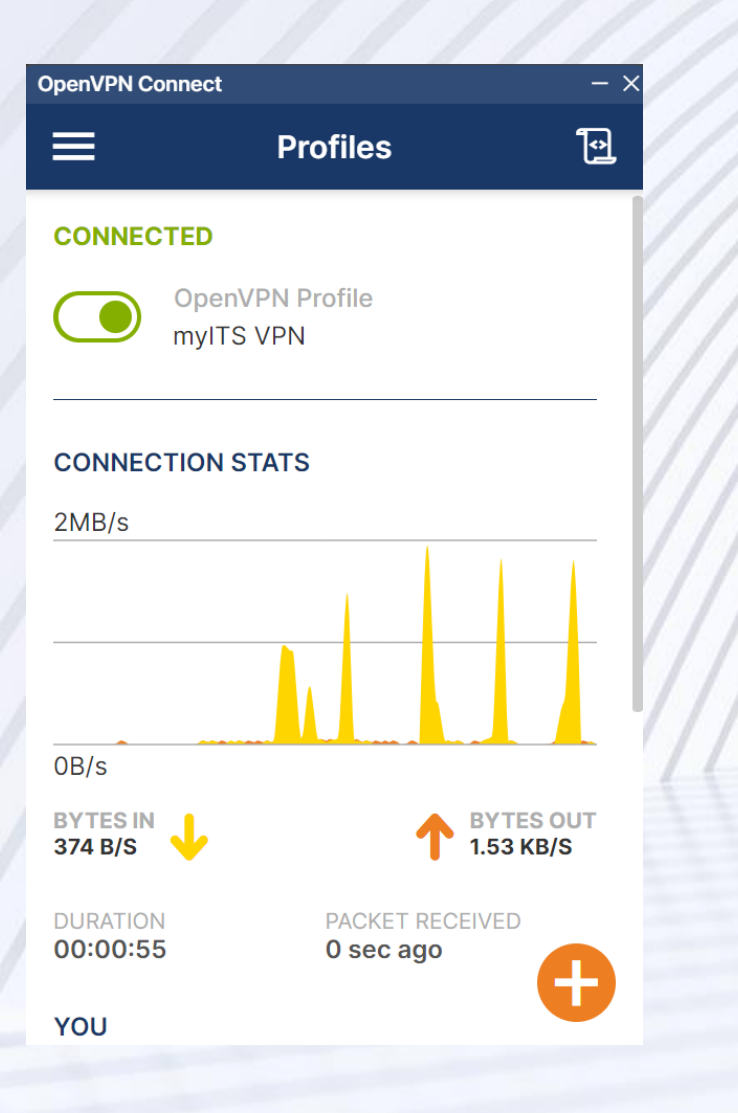

Jika muncul tampilan seperti gambar di samping, maka VPN sudah terhubung.

Namun jika muncul notifikasi Authentication Failed seperti gambar di bawah ini:

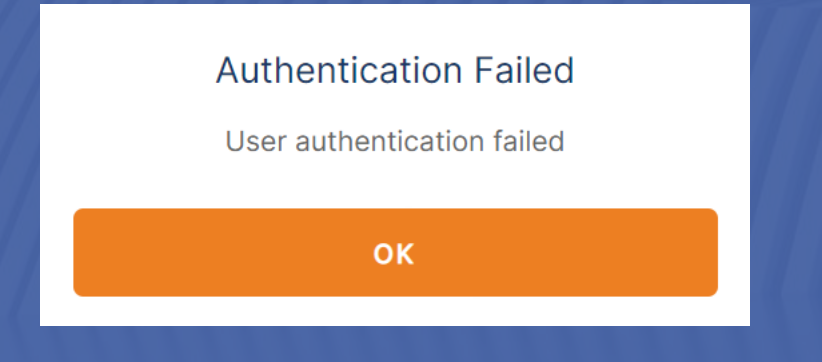

Harap pastikan password yang digunakan sama dengan password myITS. Jika masih masih muncul notifikasi Authentication Failed, silahkan melakukan ganti password pada menu Kelola Akun di myITS.

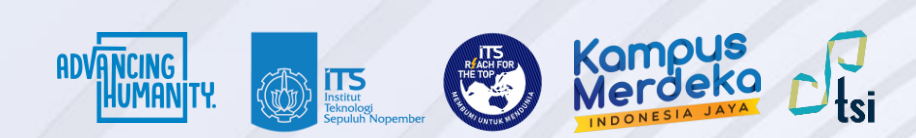

#### Kontak Layanan

Jika ada pertanyaan lebih lanjut seputar panduan ini, silahkan menghubungi kontak di bawah ini:

#### **Layanan keluhan dan permintaan**

Create ticket di **<servicedesk.its.ac.id>** dan ditujukan ke Direktorat Pengembangan Teknologi dan Sistem Informasi - Pilih kategori Web dan SIM